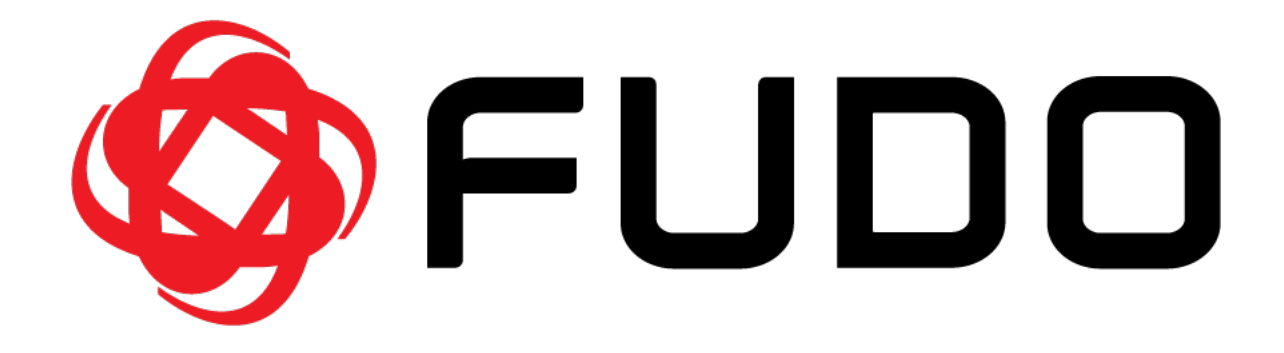

# Fudo Enterprise 5.3 - Access Gateway Manual

Fudo Security

02.03.2023

## Contents

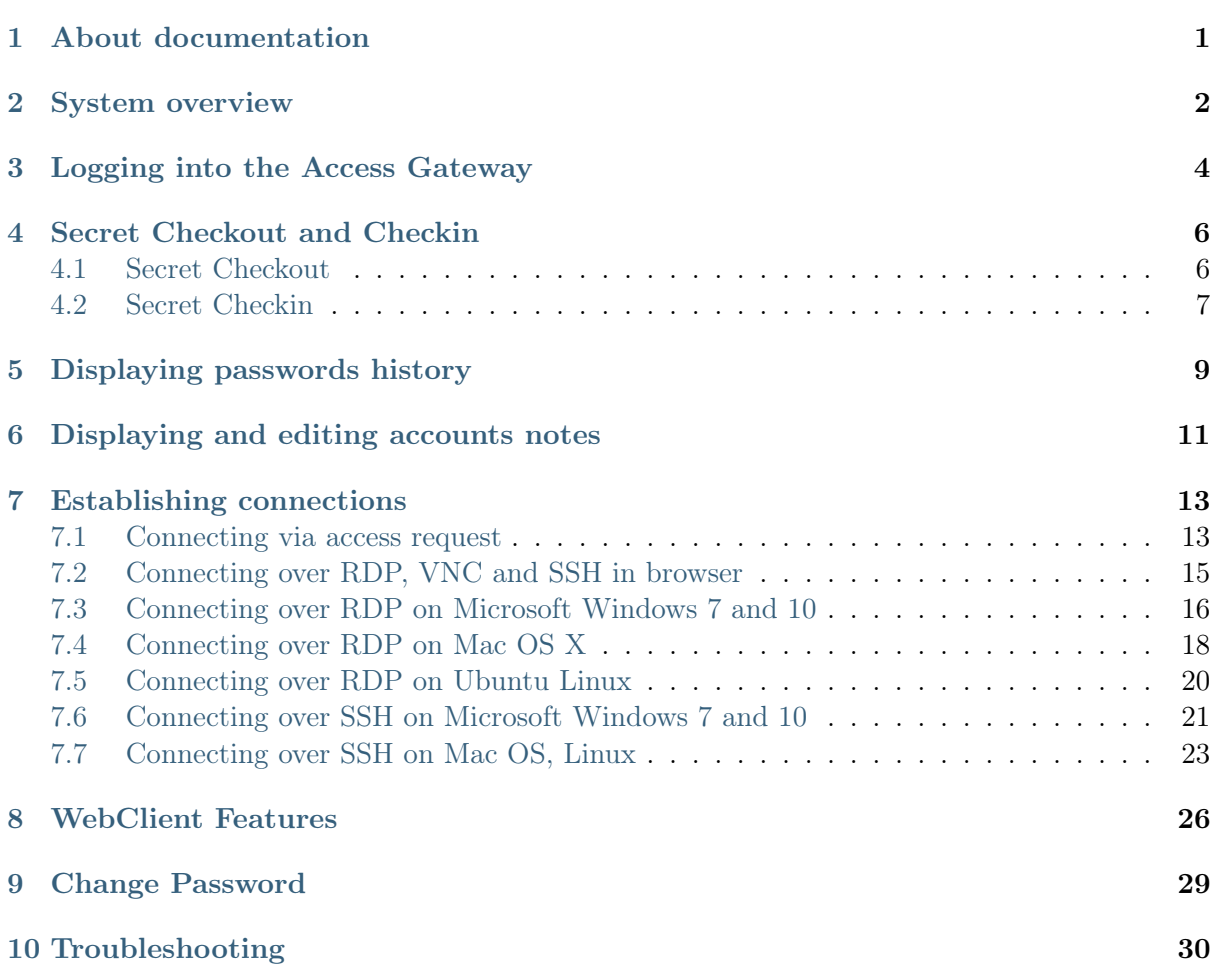

## About documentation

#### <span id="page-2-0"></span>Conventions and symbols

This section covers conventions used throughout this documentation.

italic

Uster interface elements.

#### example

Example value of a parameter, API method name or code example.

Note: Additional information closely related with described topic, e.g. suggestion concerning given procedure step; additional conditions which have to be met.

Warning: Essential information concerning system's operation. Not adhering to this information may have irreversible consequences.

System overview

<span id="page-3-0"></span>Access Gateway enables initiating connections with monitored servers available for the logged-in user.

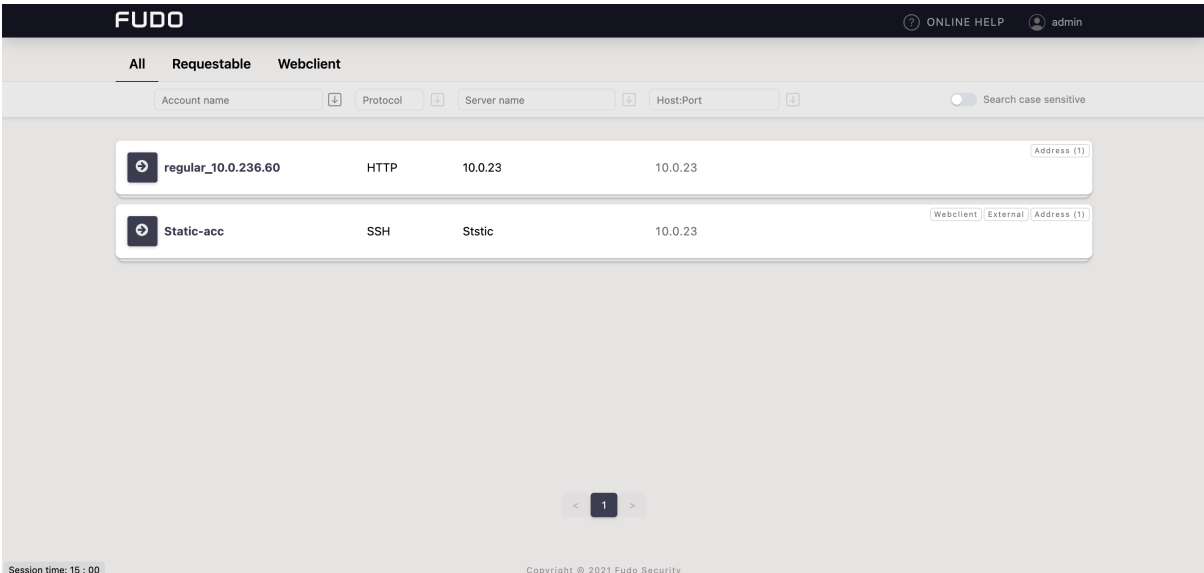

The Access Gateway also allows:

• taking an account password and automatically giving it back after a specified timeout.

Note: More information on this under the *[Secret Checkout and Checkin](#page-7-0)* page.

• viewing a password history to selected accounts, managed by FUDO's password vault module.

Note: Check more details at the [Displaying passwords history](#page-10-0) page.

- selecting one of the available keyboard layouts:
	- English (US),
	- German,
	- German (Swiss),
	- Norwegian, and
	- Turkish-Q.

Warning: Keyboard layouts are available for connections via RDP protocol in browser only for now.

• setting interface language to English, Polish, Russian, Ukrainian or Kazakh.

Note: Availability of the particular language is specified in the license.

#### Related topics:

- [Logging into the Access Gateway](#page-5-0)
- [Secret Checkout and Checkin](#page-7-0)
- [Displaying passwords history](#page-10-0)
- [Displaying and editing accounts notes](#page-12-0)
- [Establishing connections](#page-14-0)
- [Change Password](#page-30-0)
- [Troubleshooting](#page-31-0)

## Logging into the Access Gateway

#### <span id="page-5-0"></span>Note:

- Access Gateway is compatible with the following web browsers:
	- Google Chrome, Mozilla Firefox, Internet Explorer for Microsoft Windows.
	- Google Chrome, Mozilla Firefox for Ubuntu.
	- Google Chrome, Mozilla Firefox, Safari dla systemu operacyjnego Mac OS X.
- Access Gateway supports Single Sign On for Active Directory accounts. Refer to system documentation for information on how to enable the SSO in Access Gateway.
- Access Gateway also allows loggin in with Azure or Okta profile. An authorized administrator can set the OpenID Connect globally for the whole system instance.
- 1. Open web browser and direct it to the IP address of the Access Gateway.

Note: You can obtain the IP address from your system administrator.

- 2. Accept the security alert exception to display the login page.
- 3. Enter the username, password and click LOGIN.

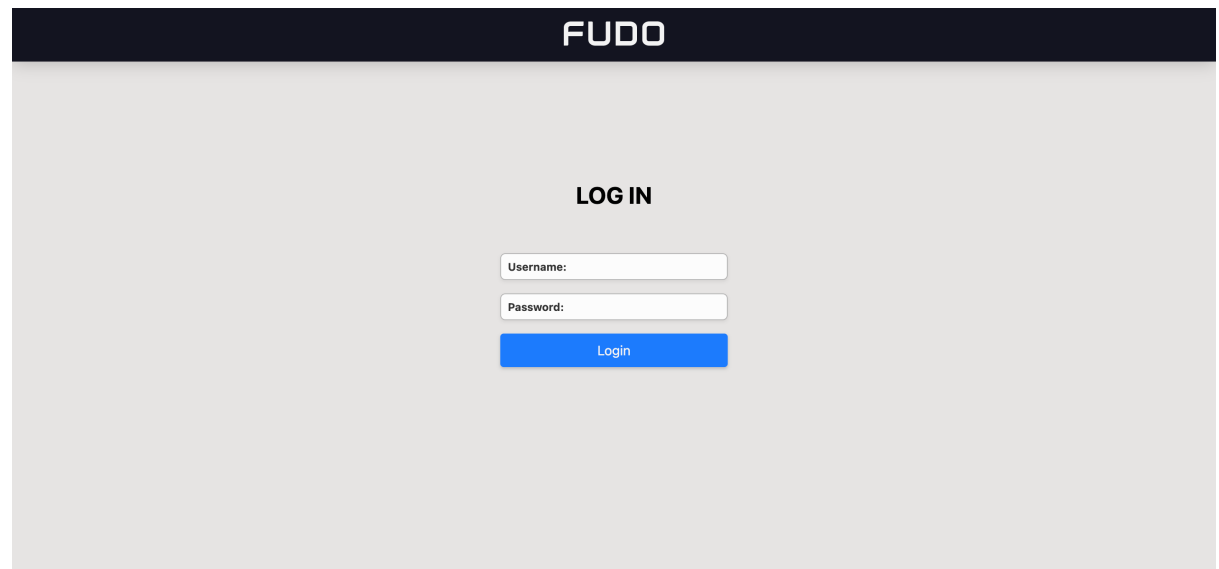

### Related topics:

- [Connecting over RDP on Mac OS X](#page-19-0)
- [Connecting over RDP on Ubuntu Linux](#page-21-0)

## Secret Checkout and Checkin

<span id="page-7-0"></span>An account secret can be temporarily taken by the authorized user and given back after their work is done. The user takes the password by sending a request for the secret *checkout*. Then, the secret is given back by the user's manual checkin or if the administrator set the duration for the user, the secret is returned automatically after that time is over.

## <span id="page-7-1"></span>4.1 Secret Checkout

Follow the steps to checkout the account secret:

- 1. Find an account whose password you want to take, hover mouse on it to display more options.
- 2. Click the  $\mathbf{\hat{\mathbf{\Omega}}}$  icon.

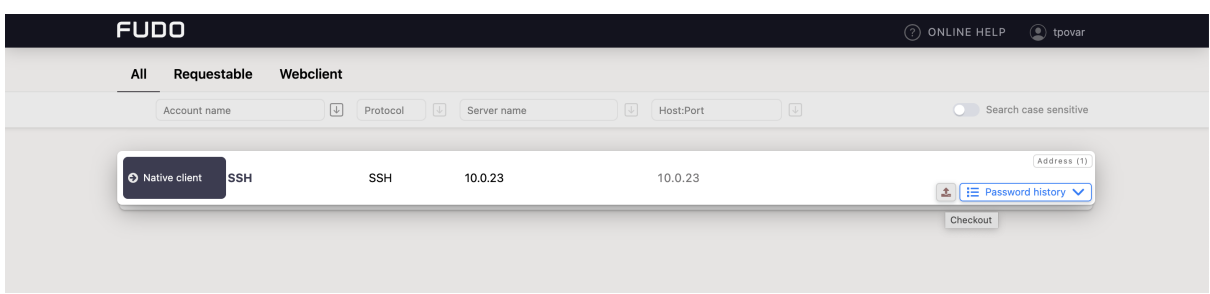

3. Click SUBMIT.

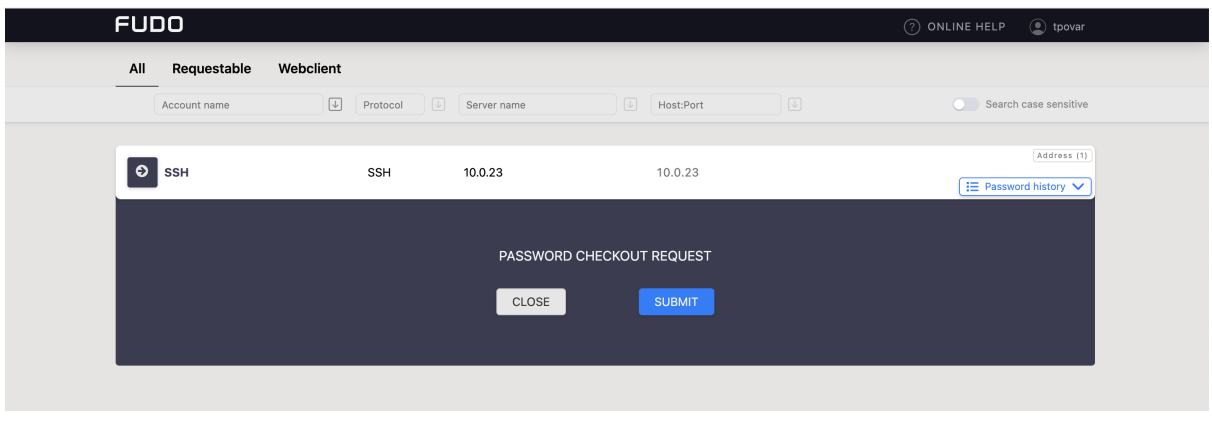

Note:

- Prompt for password checkout reason is optional for the safe configuration.
- Depending on the configuration, password checkout may require system administrator's approval.
- If the password is currently taken by the other user, wait until it's returned or use the FORCE CHECKOUT option.

#### 4. Click:

- *Show password* to disclose the password, or.
- Copy password to copy the password to system clipboard.

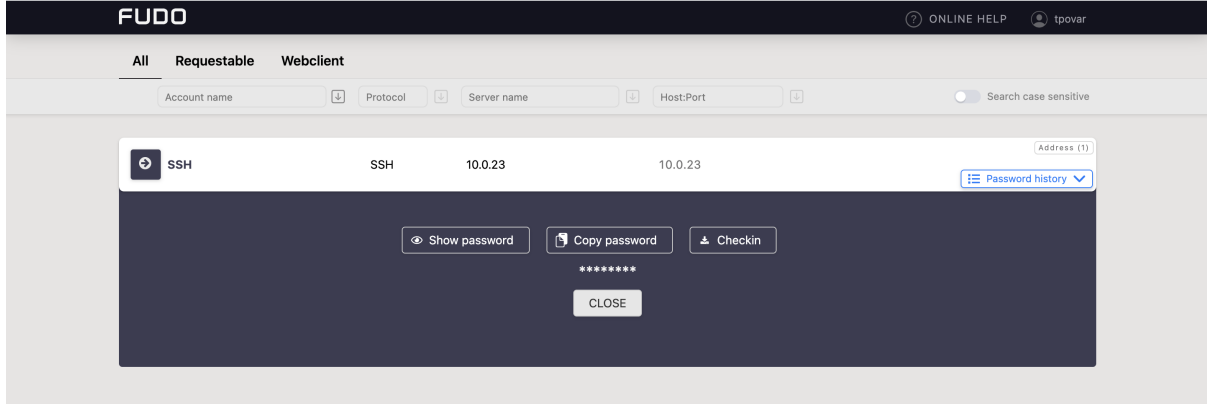

## <span id="page-8-0"></span>4.2 Secret Checkin

Follow the steps to checkin the account secret:

- 1. Find an account whose password you want to give back, hover mouse on it to display more options.
- 2. Click the  $\mathbf{\mathcal{L}}$  icon.

or

click the  $\mathbf{\Omega}$  icon to open the Checkout modal window and click  $\mathbf{\Omega}$  Checkin.

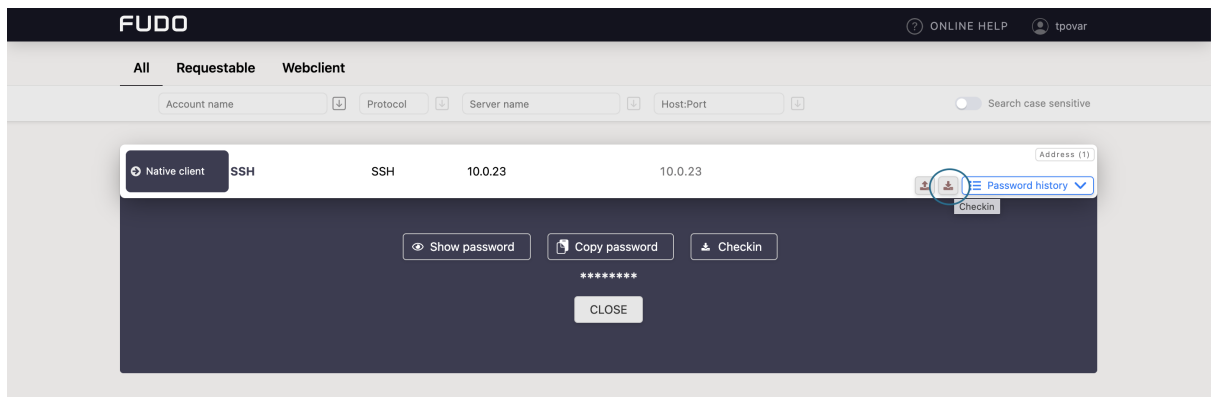

### Related topics:

• [Displaying passwords history](#page-10-0)

Displaying passwords history

<span id="page-10-0"></span>Account password may be changed manually by the user, or automatically by the Fudo Enterprise system, based on the given settings and with given frequency. It is possible to see how and when the password was changed. Follow the steps to do so:

- 1. Find account which passwords history you want to view.
- 2. Click Password history drop-down list.

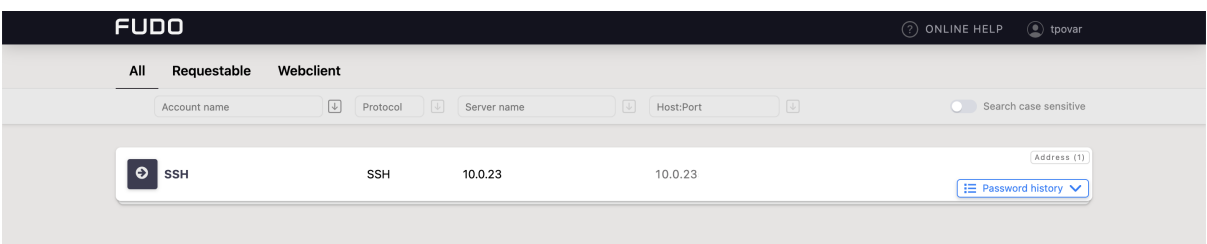

3. Choose the timeline when the password had been changed.

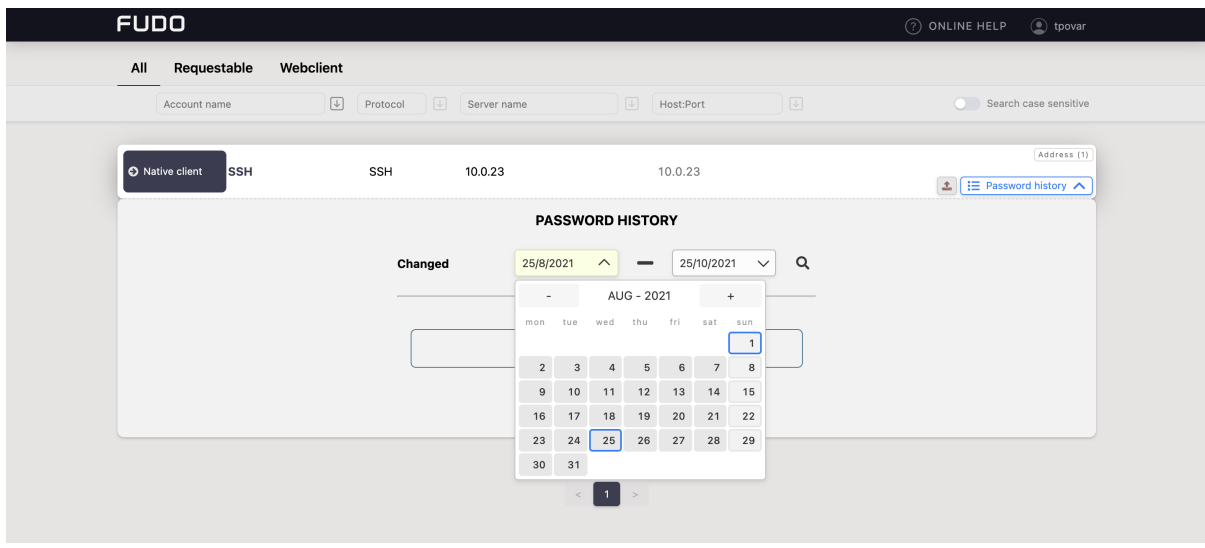

4. Click  $\bullet$  to view selected password.

### Related topics:

• [Change Password](#page-30-0)

Displaying and editing accounts notes

<span id="page-12-0"></span>Notes are created by the system administrator and they provide additional information on server access.

Note: Notes access is granted by the system administrator on *safe* object level. Depending on system settings, users can access notes in read-only or read and write modes.

- 1. Find account which note you want to access, hover mouse on it to display more options.
- 2. Click a comment icon to open the note.

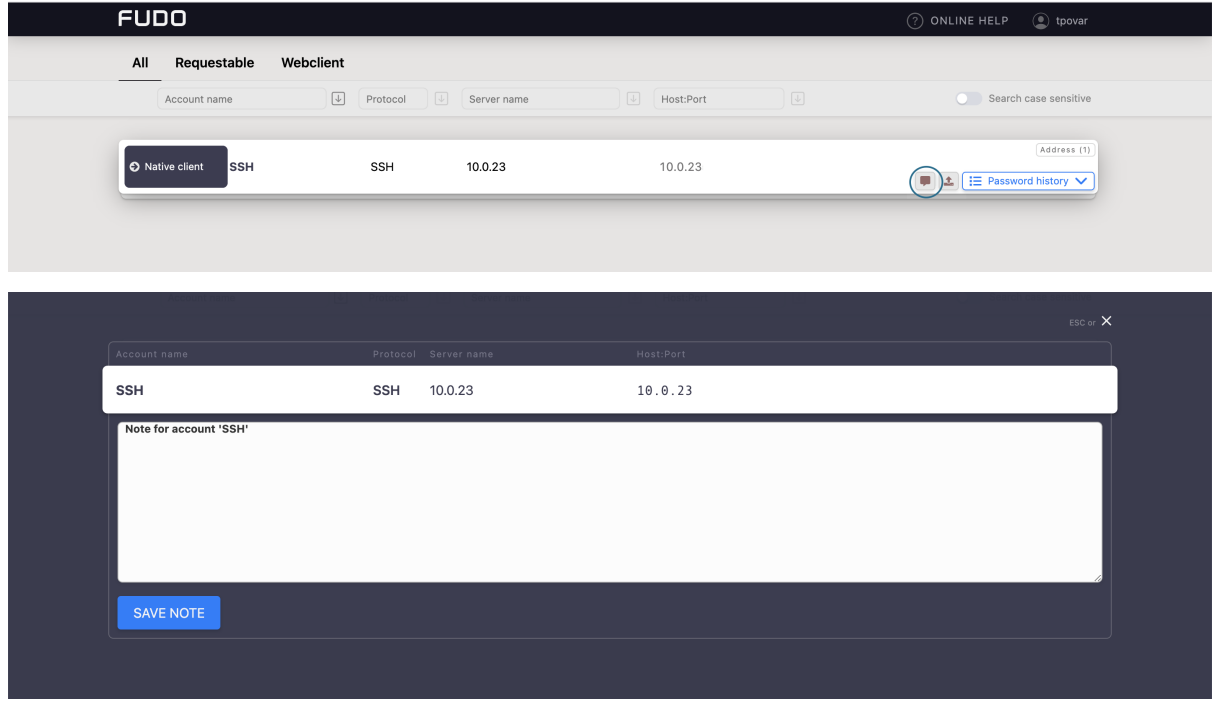

3. Add or edit the note and click SAVE NOTE to store changes. Click on the Cancel button on the upper right corner or press the Esc key on your keyboard to close the modal without changes.

Note: Notes' editing requires *write* access right assigned by the system administrator.

### Establishing connections

### <span id="page-14-1"></span><span id="page-14-0"></span>7.1 Connecting via access request

You can send a request for access to the resources via the Access Gateway. There are available two types of the access requests: immediate and scheduled.

Immediate requests can be set from now up to the next 24 hours. When an immediate request is sent, its access time starts when the request is accepted. Then, you have 24 hours to start your session. When you start the session, the system counts the session time, which was requested, and terminates connection when the requested session time is over. If you do not use the access and do not connect for 24 hours after access is granted, the access becomes expired.

The scheduled type of requests requires selecting a time period in the future, including exact time and date.

#### 7.1.1 Sending access request

In order to send a request, follow the steps:

- 1. Hover the mouse over the particular account to see more options.
- 2. Click the Access request button.

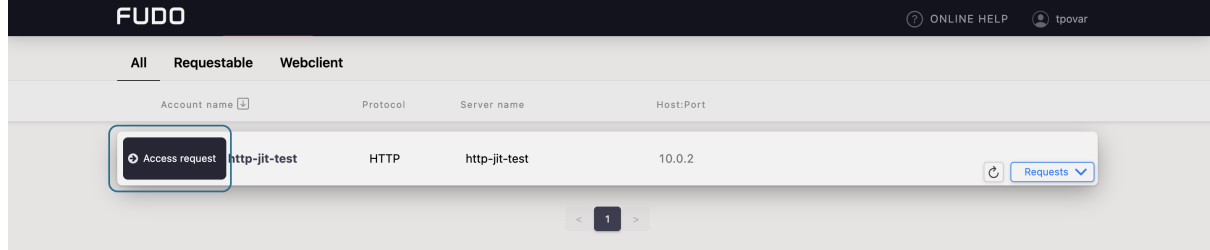

3. Select a type of the request: immediate or scheduled.

Note: For both types of requests, the Reason field is required in order to activate the sending.

4. Define the request time.

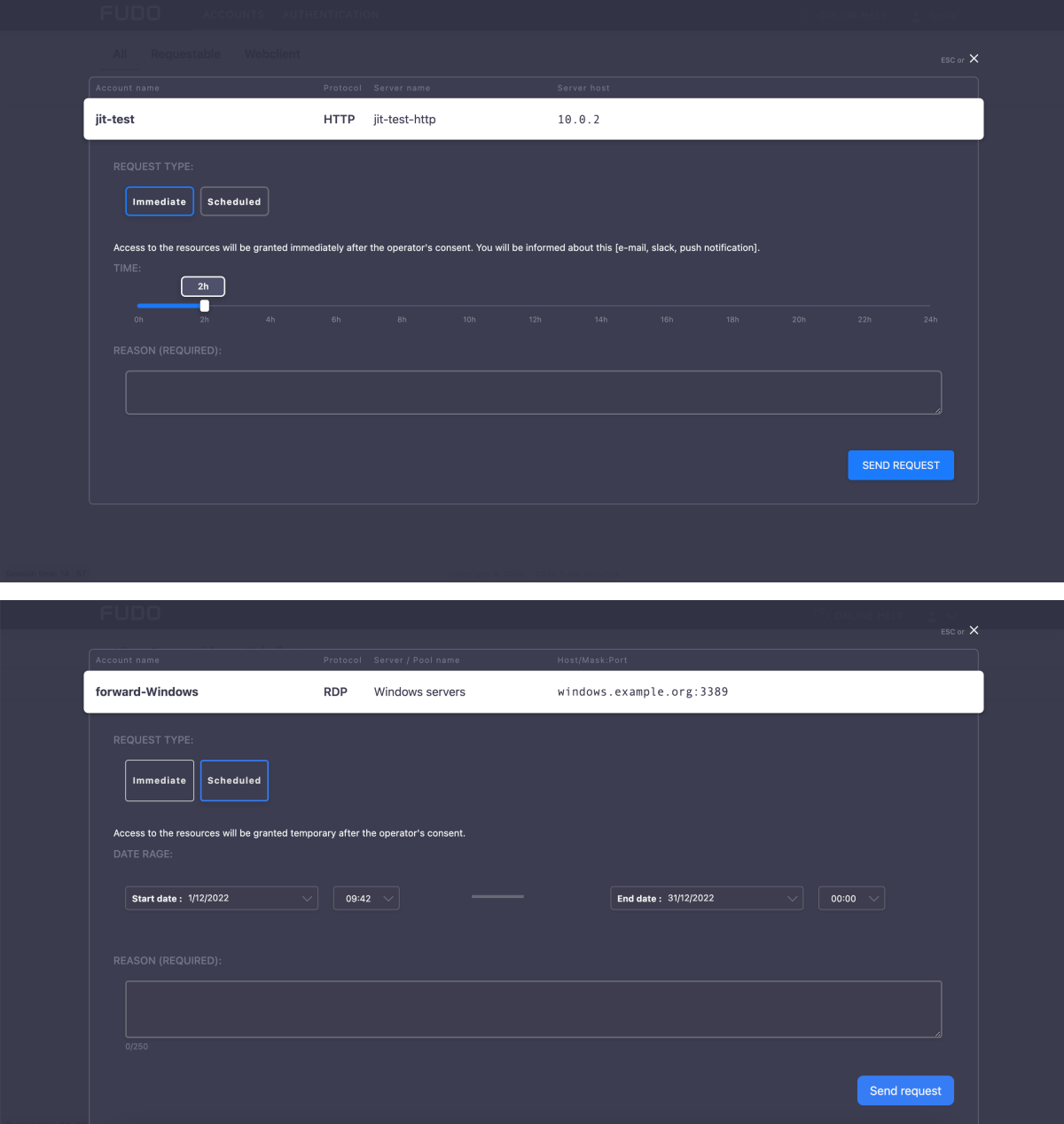

5. Click the Send request button.

### 7.1.2 Watching request status

You can receive 2 types of e-mail notifications about your request:

- Access Request accepted the request was approved by the required amount of the administrators.
- Access Request rejected the request was denied.

Status of the pending requests, as well as the requests history, are available under the Requests drop-down list having a mouse over the account.

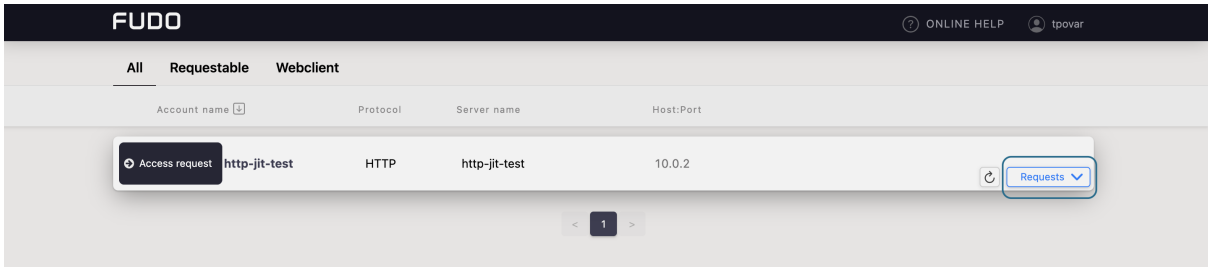

Here you can observe the process of voting, including seeing a number of required votes and how much voices is left for access to be granted.

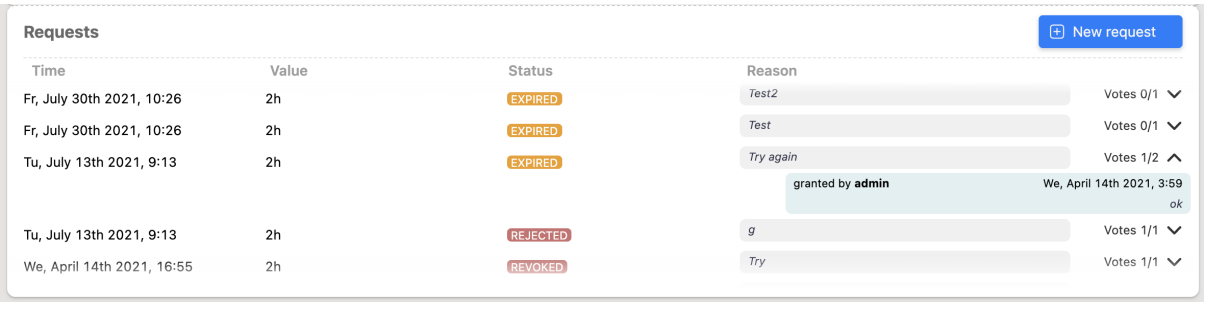

Note: When the access has been already granted, the user can send another request from the requests history bar by selecting the  $+$  New request button.

### <span id="page-16-0"></span>7.2 Connecting over RDP, VNC and SSH in browser

Connecting over RDP, VNC and SSH in browser is available via the Webclient feature. Filter the Webclient-supported accounts by choosing the Webclient tab.

Note: Connecting to the server over RDP protocol in browser, select one of the available keyboard layouts:

- English  $(US)$ ,
- German,
- German (Swiss),
- *Norwegian*, and
- Turkish-Q.

Follow the steps to use the Webclient feature for RDP, VNC or SSH connection:

- 1. Find desired account and server, hover your mouse over to display more options.
- 2. Click the Web client button next to the account you want to use to connect to the server.

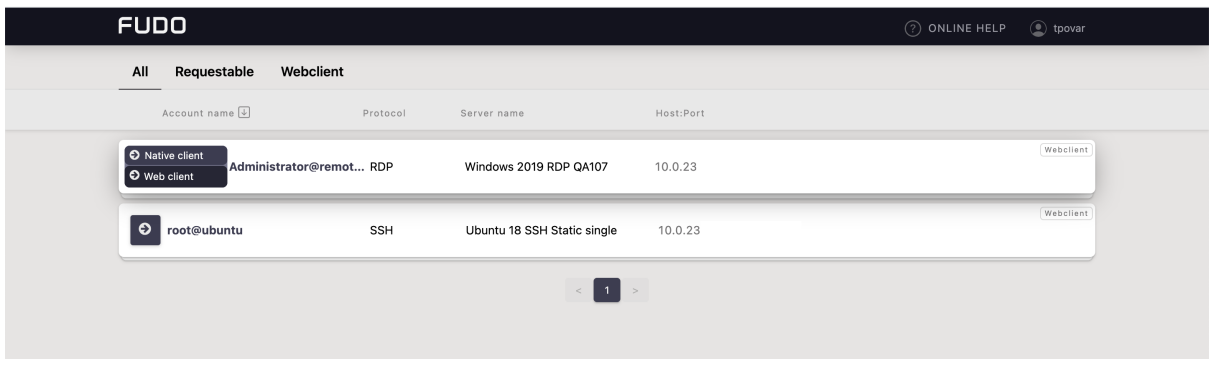

Note: Each session is opened in a separate browser tab.

#### Related topics:

- [WebClient Features](#page-27-0)
- [Connecting over RDP on Mac OS X](#page-19-0)
- [Connecting over RDP on Microsoft Windows 7 and 10](#page-17-0)
- [Connecting over RDP on Ubuntu Linux](#page-21-0)

## <span id="page-17-0"></span>7.3 Connecting over RDP on Microsoft Windows 7 and 10

- 1. Find desired account and server, hover your mouse over to show more options.
- 2. Select the Native client button.

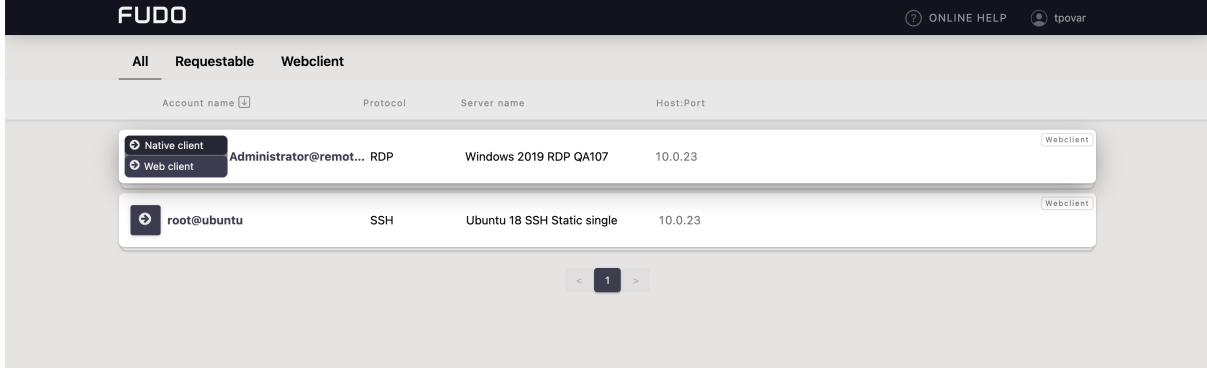

3. Choose the listener, via which you want to connect.

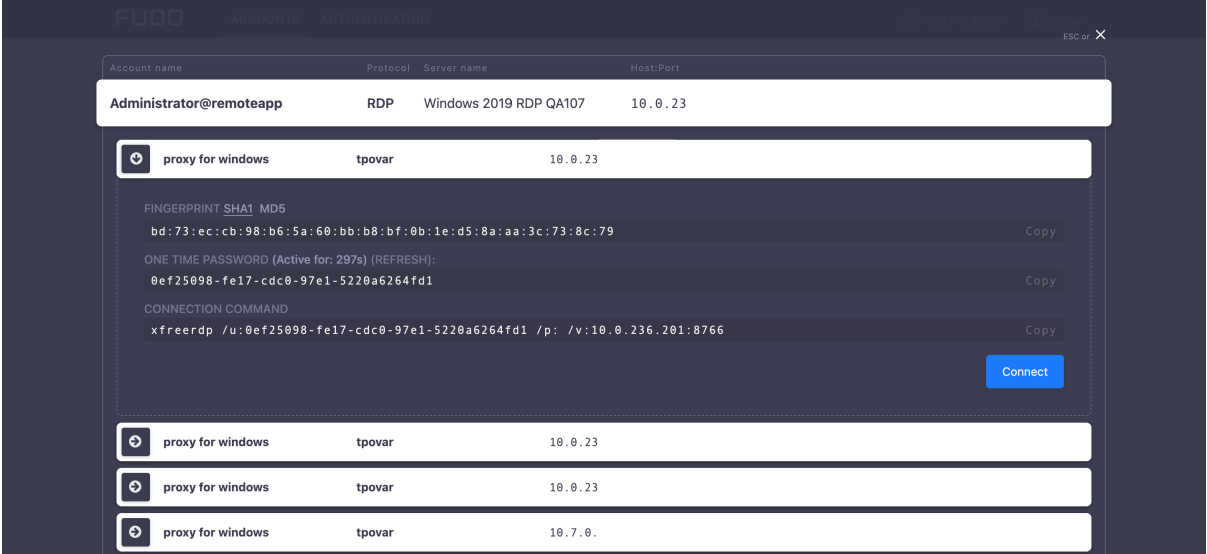

4. Click Connect.

#### Note:

- $\bullet~ Google~Chrome~will~automatically~save~the~file.$
- Select the Always open this file type option to automatically start the client app.

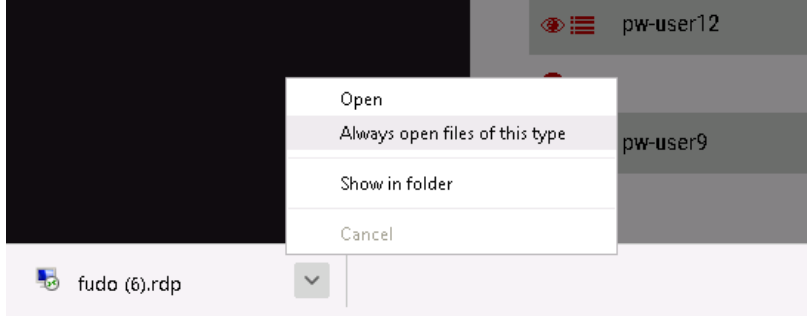

5. Click Continue in the credentials prompt window without providing the password.

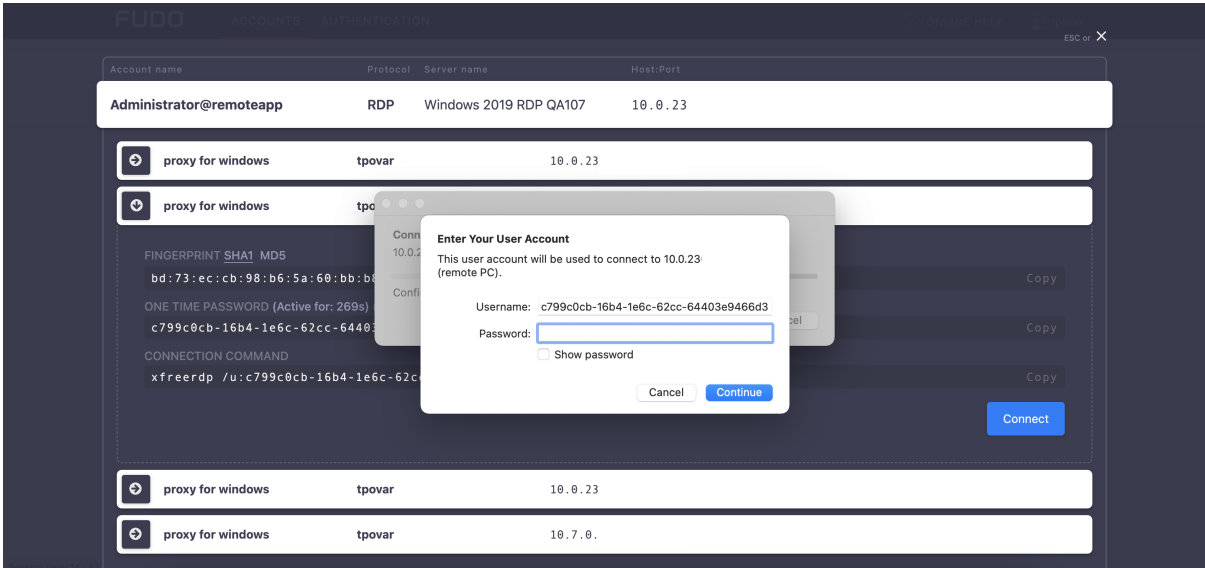

6. Click Continue to connect to the server despite the certificate alert.

#### Related topics:

- [Connecting over RDP on Mac OS X](#page-19-0)
- [Connecting over RDP on Ubuntu Linux](#page-21-0)

## <span id="page-19-0"></span>7.4 Connecting over RDP on Mac OS X

Note: To establish RDP connections on Mac OS X, download and install Microsoft Remote Desktop.

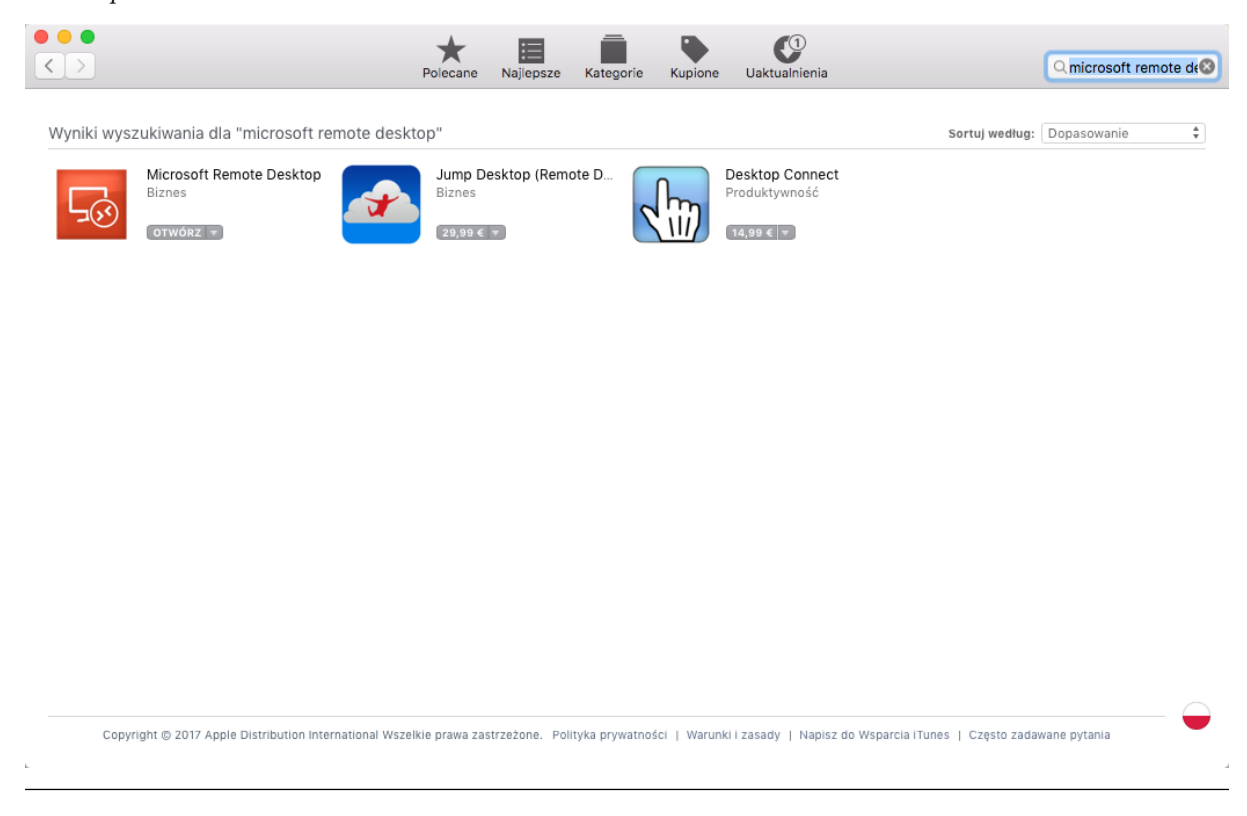

- 1. Find desired account and server, hover your mouse over to show more options.
- 2. Select the Native client button.

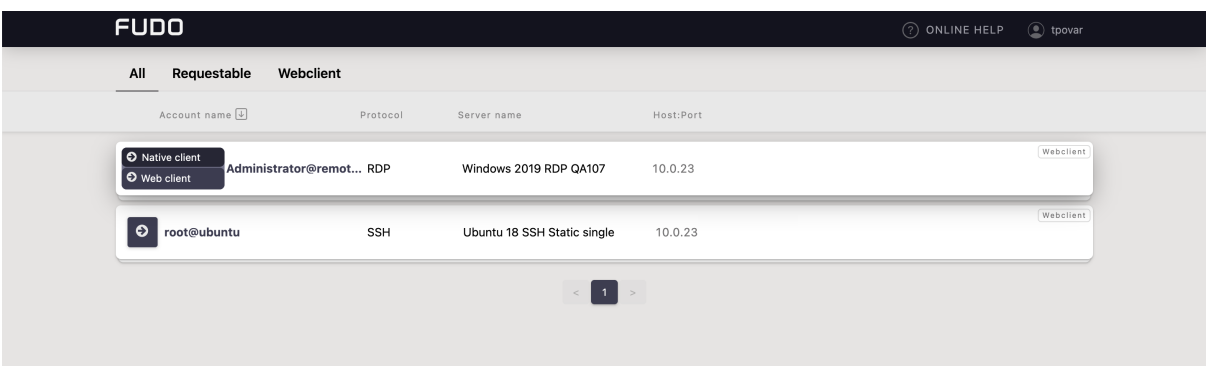

3. Choose the listener, via which you want to connect.

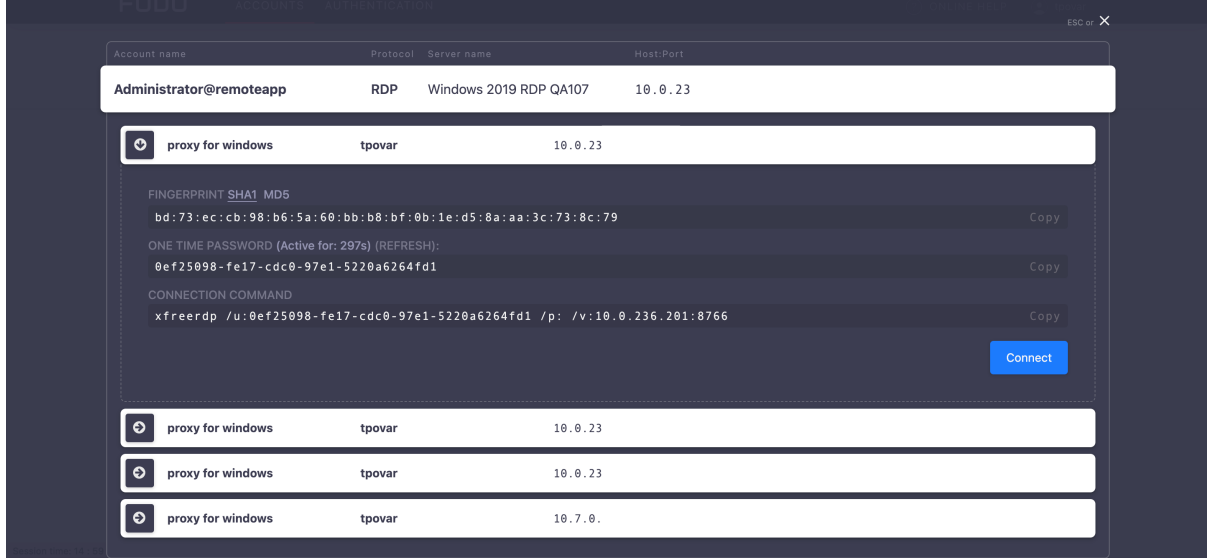

4. Click Connect.

#### Note:

- Google Chrome will automatically save the file.
- Select the Always open this file type option to automatically start the client app.

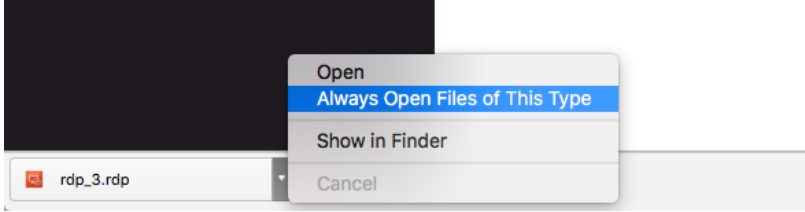

5. Click Continue to accept the certificate and initiate connection with selected server.

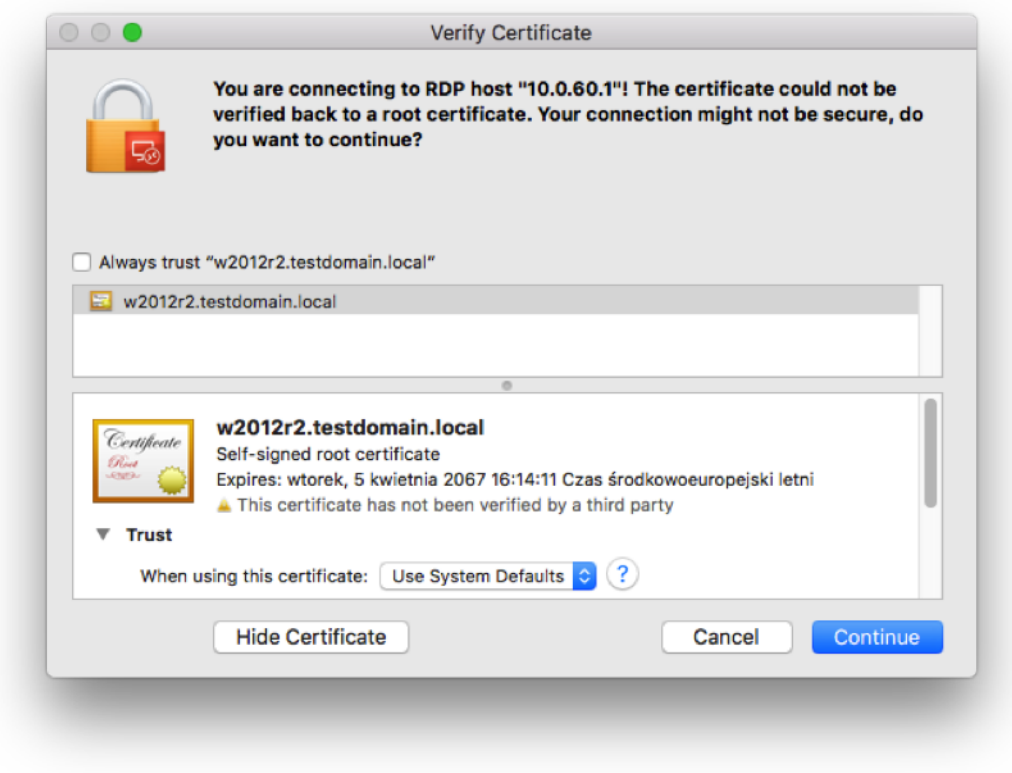

#### Related topics:

- [Connecting over RDP on Microsoft Windows 7 and 10](#page-17-0)
- [Connecting over RDP on Ubuntu Linux](#page-21-0)

## <span id="page-21-0"></span>7.5 Connecting over RDP on Ubuntu Linux

Note: Establishing RDP connections on Ubuntu 16.04 LTS requires installing xfreerdp. Execute sudo apt-get install freerdp-x11, to install it before proceeding with connecting over RDP protocol.

- 1. Find desired account and server, hover your mouse over to show more options.
- 2. Select the Native client button.

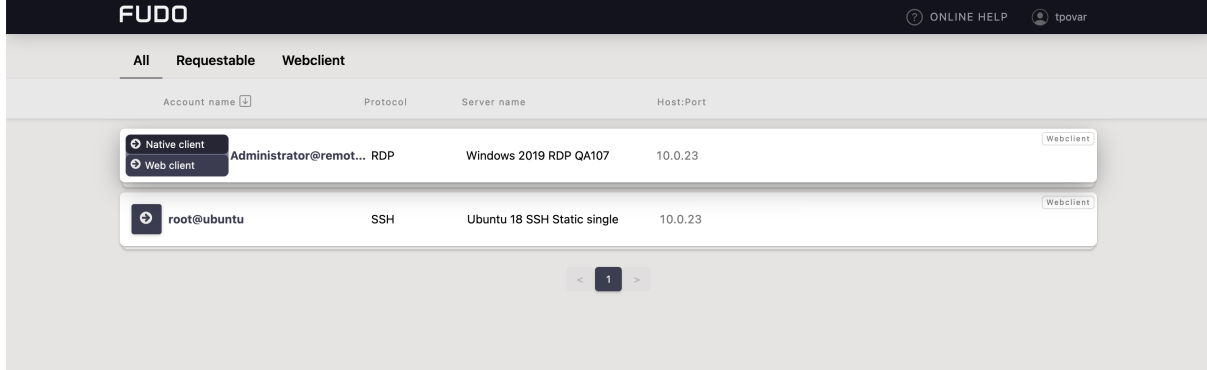

- 3. Choose the listener, via which you want to connect.
- 4. Copy generated string.

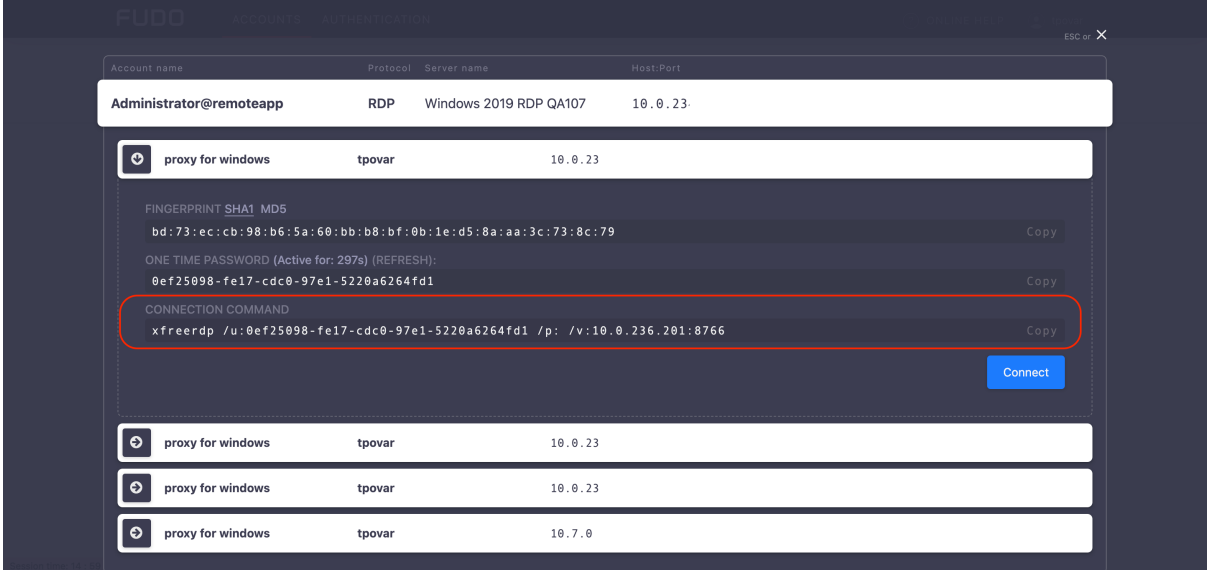

5. Execute command in terminal window.

#### Related topics:

- [Connecting over RDP on Mac OS X](#page-19-0)
- [Connecting over RDP on Microsoft Windows 7 and 10](#page-17-0)

## <span id="page-22-0"></span>7.6 Connecting over SSH on Microsoft Windows 7 and 10

Note: To automatically initiate SSH connections you must install  $PuTTY$  and configure association between client the app and the SSH protocol. To do the latter it is advised to install WinSCP, which will perform necessary configuration changes. Both programs must be in their 32-bit versions.

1. Download and install WinSCP.

https://winscp.net/download/WinSCP-5.19.2-Setup.exe

Note: Verify the checksum value to make sure that the integrity of the binary file has not been compromised.

2. Download and install PuTTY.

https://winscp.net/download/putty-0.75-installer.msi

#### Note:

- Install  $PuTTY$  in the default installation location: C:\Program Files (x86)\PuTTY\.
- During installation select default features set.

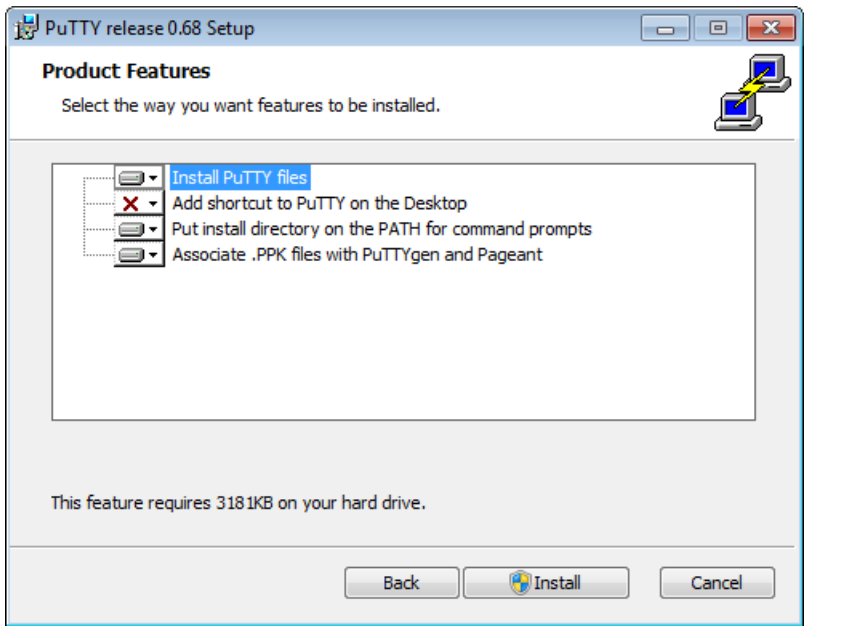

- 3. Log in to the Access Gateway.
- 4. Find desired account and server, hover your mouse over to show more options.
- 5. Select the Native client button.

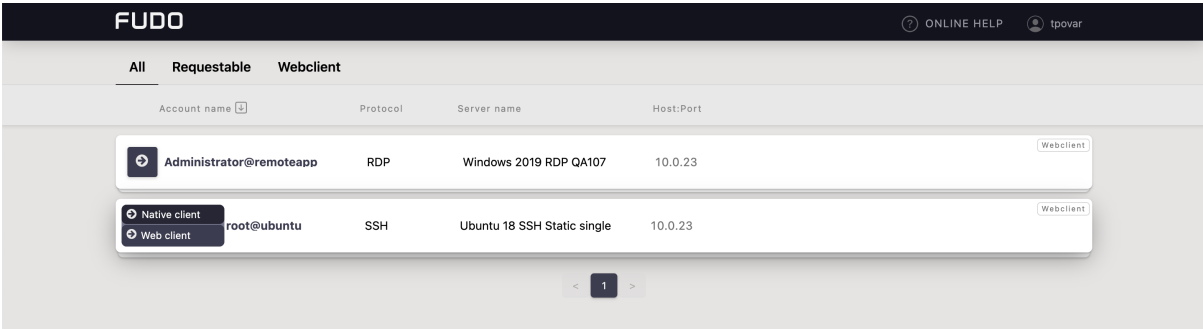

6. Choose the listener, via which you want to connect.

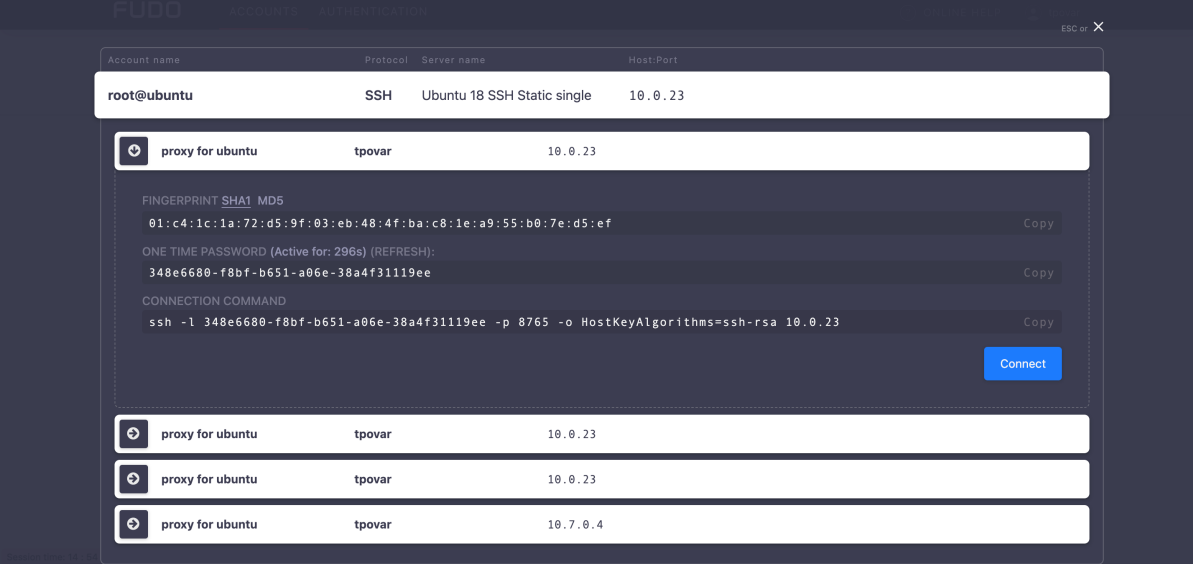

- 7. Click Connect to launch client application appropriate for selected listener with connection parameters forwarded.
- 8. In the Launch application select WinSCP:SFTP, FTP, WebDAV and SCP and click Open.
- 9. The connection has been established.

```
2 10.0.60.1 - PuTTY
                                                                              \overline{\phantom{a}} \overline{\phantom{a}} \overline{\phantom{a}} \overline{\phantom{a}} \overline{\phantom{a}}Using username "74f6adec-79b3-d384-1f25-f0b735960e42".
Last login: Mon Apr 10 13:32:08 2017 from 10.0.60.105
FreeBSD 11.0-STABLE (GENERIC) #0 r313108: Fri Feb 3 01:46:57 UTC 2017
Welcome to FreeBSD!
Release Notes, Errata: https://www.FreeBSD.org/releases/
Security Advisories:
                         https://www.FreeBSD.org/security/
FreeBSD Handbook:
                         https://www.FreeBSD.org/handbook/
                         https://www.FreeBSD.org/faq/
FreeBSD FAQ:
Questions List: https://lists.FreeBSD.org/mailman/listinfo/freebsd-questions/
FreeBSD Forums:
                         https://forums.FreeBSD.org/
Documents installed with the system are in the /usr/local/share/doc/freebsd/
directory, or can be installed later with: pkg install en-freebsd-doc
For other languages, replace "en" with a language code like de or fr.
Show the version of FreeBSD installed: freebsd-version ; uname -a
Please include that output and any error messages when posting questions.
Introduction to manual pages: man man
FreeBSD directory layout:
                                  man hier
Edit /etc/motd to change this login announcement.
root@freebsd01:~ #
```
#### Related topics:

- [Connecting over RDP on Mac OS X](#page-19-0)
- [Connecting over RDP on Microsoft Windows 7 and 10](#page-17-0)
- [Connecting over RDP on Ubuntu Linux](#page-21-0)

## <span id="page-24-0"></span>7.7 Connecting over SSH on Mac OS, Linux

- 1. Find desired account and server, hover your mouse over to show more options.
- 2. Select the Native client button.

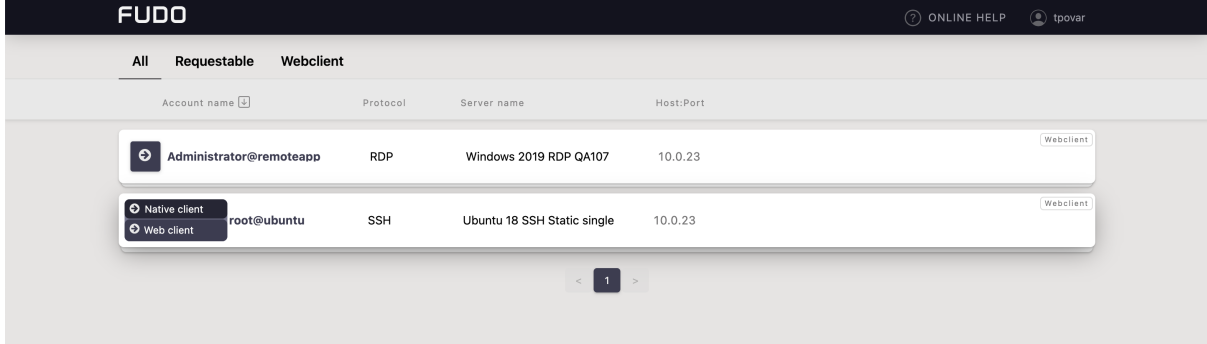

3. Choose the listener, via which you want to connect.

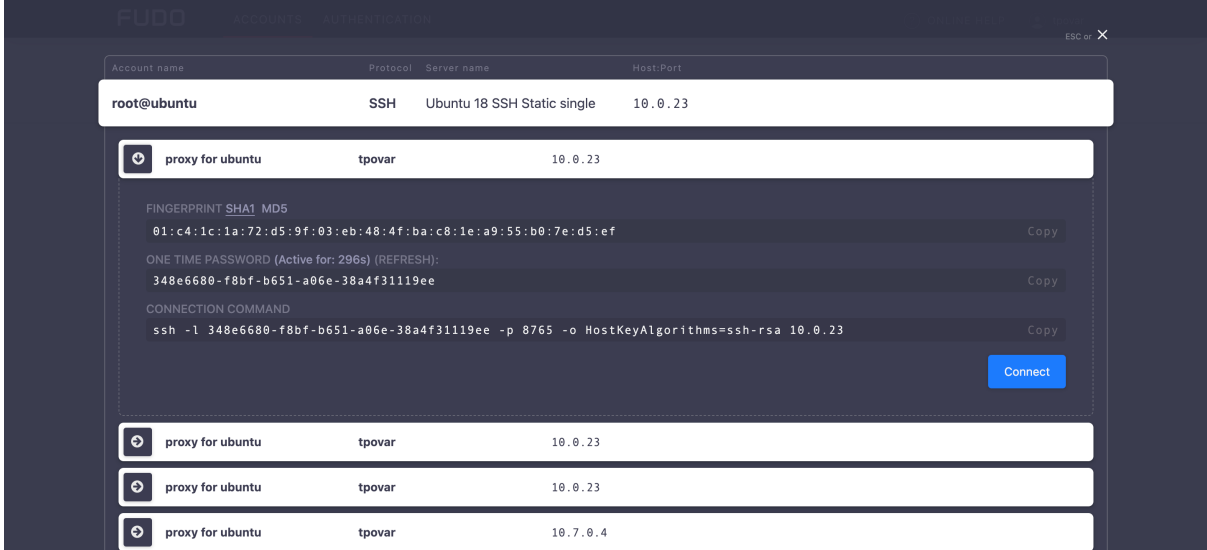

- 4. Click Connect.
- 5. Click Allow to open the Terminal.

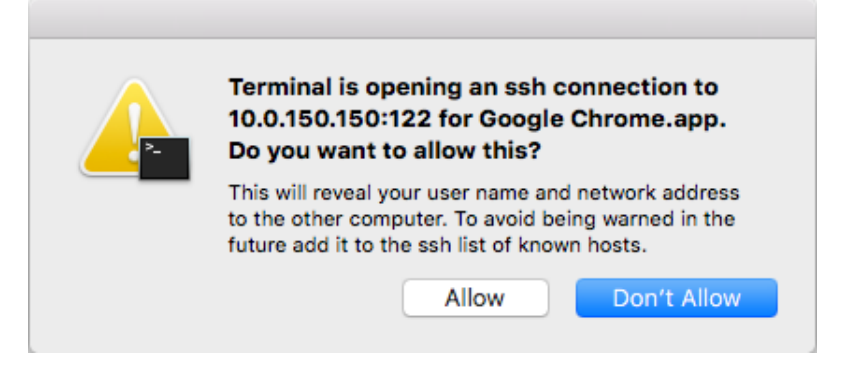

6. The connection has been established.

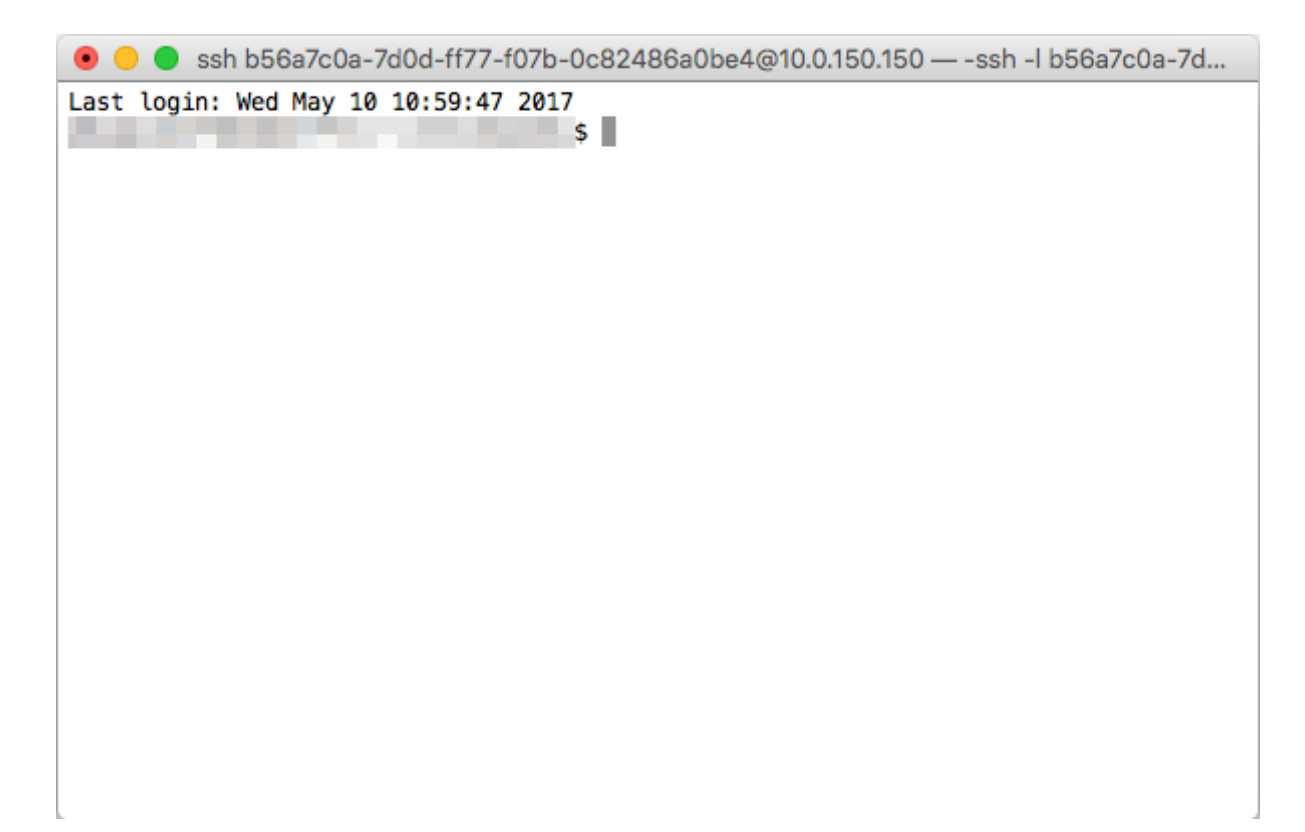

#### Related topics:

- [Connecting over RDP on Mac OS X](#page-19-0)
- [Connecting over RDP on Microsoft Windows 7 and 10](#page-17-0)
- [Connecting over RDP on Ubuntu Linux](#page-21-0)

## WebClient Features

<span id="page-27-0"></span>For the sessions based on RDP and SSH protocols carried out in the browser panel tab has embedded the following features:

- Hide / Show button that minimizes / maximizes the connection window.
- Session tabs displaying protocol type, listener name and connection status:
	- $-$  **connection is establishing,**
	- $-$  session is connected,
	- $-$  session is disconnected.
- On-screen keyboard feature button.
- "Clipboard" button that allows to copy the text to the server's system clipboard. Just paste the text into the clipboard window and press Copy.

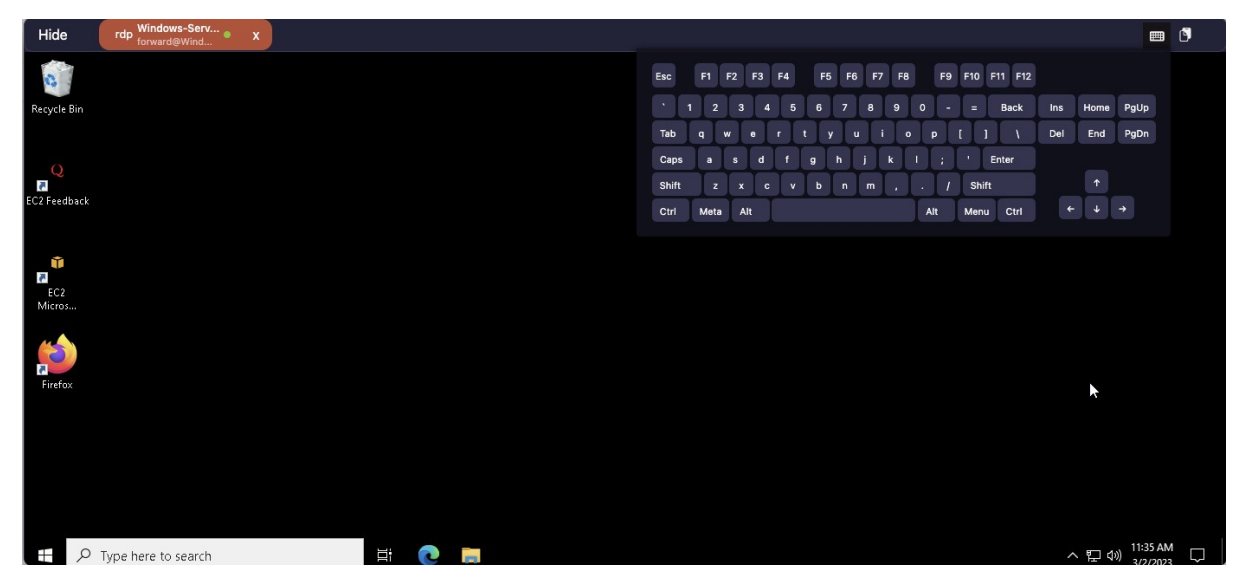

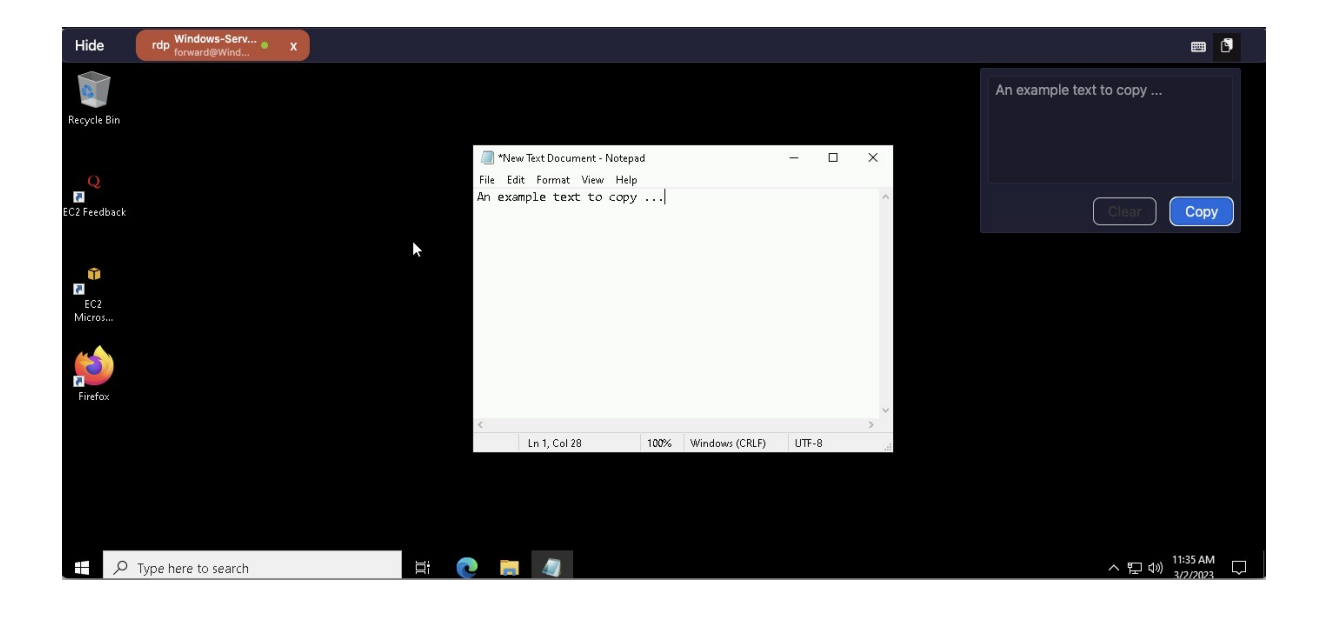

Note: Hovering over a particular tab shows the preview of the session.

Additionally, for the sessions based on SSH protocol, there are features that allow customizing the view:

- font size, and
- a terminal color scheme (default scheme is black-white, also available gray-black, greenblack and white-black).

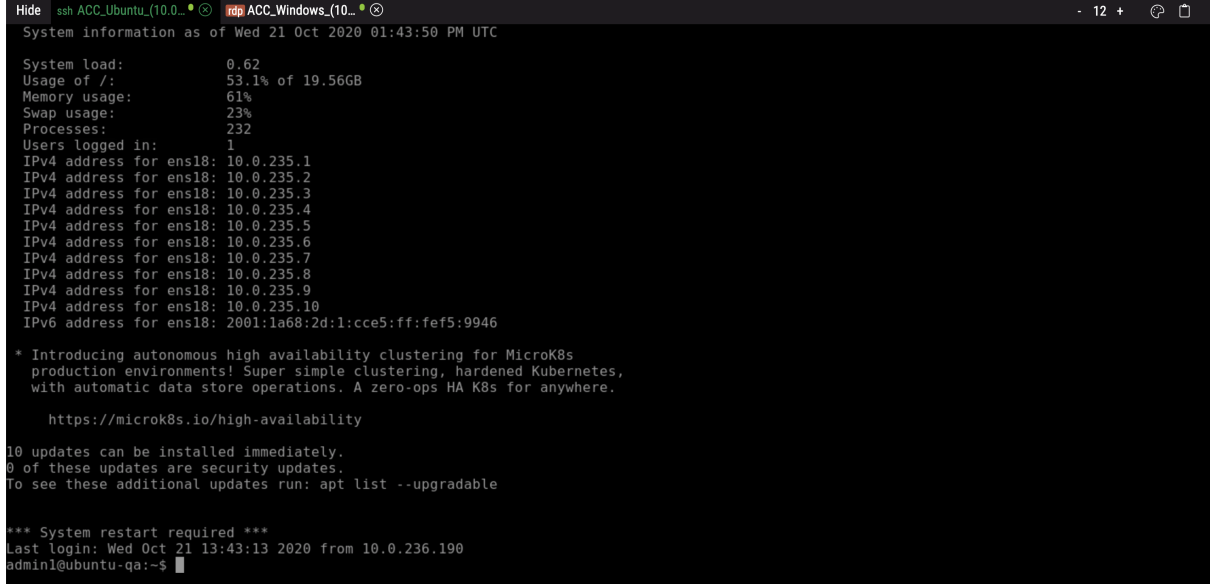

Note: Access Gateway saves tabs with recent connections established via the Webclient. Sessions that were left in the opened tabs are saved and can be reconnected by a user by clicking on the particular session tab.

#### Related topics:

• [Connecting over RDP, VNC and SSH in browser](#page-16-0)

- [Connecting over RDP on Mac OS X](#page-19-0)
- [Connecting over RDP on Microsoft Windows 7 and 10](#page-17-0)
- [Connecting over RDP on Ubuntu Linux](#page-21-0)

Change Password

<span id="page-30-0"></span>Fudo Enterprise Access Gateway allows changing a static password as well as a password enabled as a part of multi-factor authentication.

In order to change the password, follow the steps:

- 1. Click on your login name on the upper right corner.
- 2. Select the Change password button.

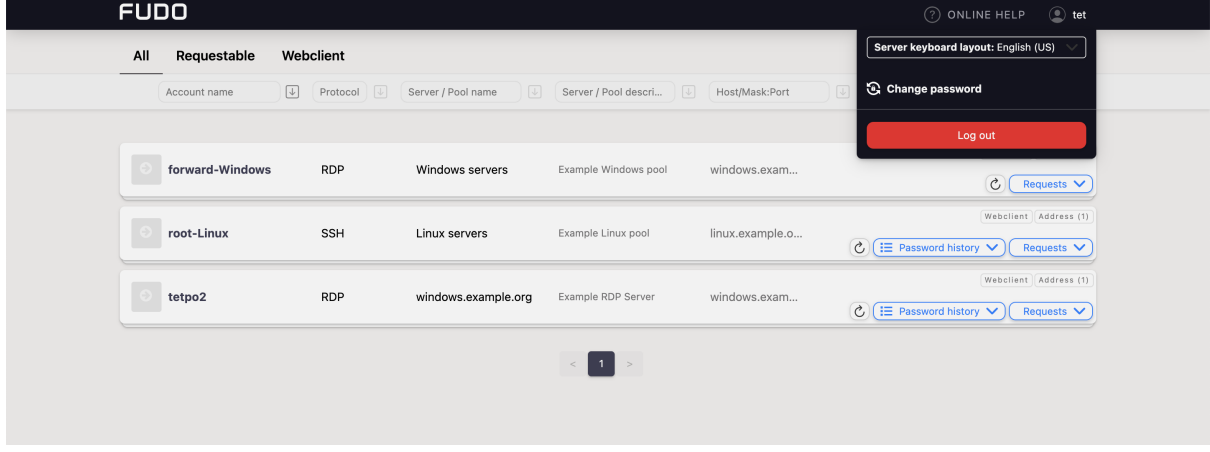

3. Follow the displayed messages and provide a new password. Once done, click Save.

#### Related topics:

• [Displaying passwords history](#page-10-0)

## Troubleshooting

<span id="page-31-0"></span>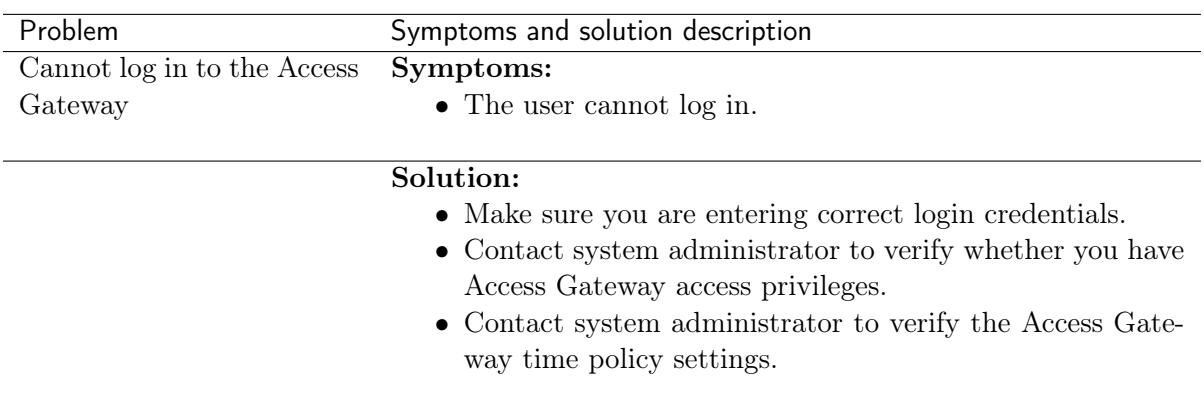

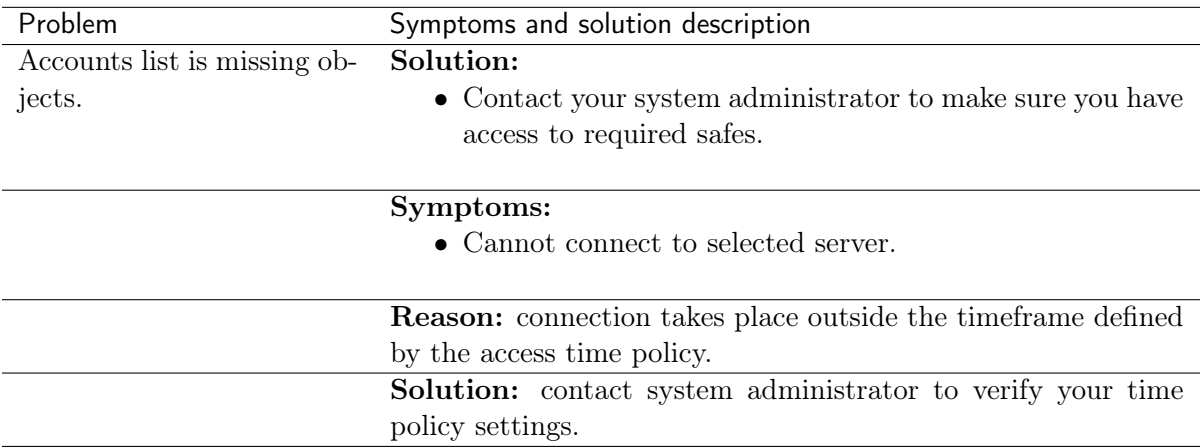